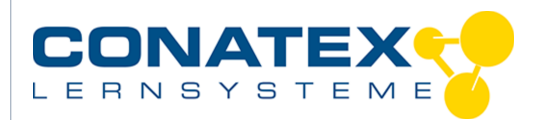

# **Spektrometische Bestimmung der Konzentration von Lösungen mit dem iPad (Lambert-Beersches Gesetz)**

[ VAD\_Physik\_Beers\_Gesetz.doc ]

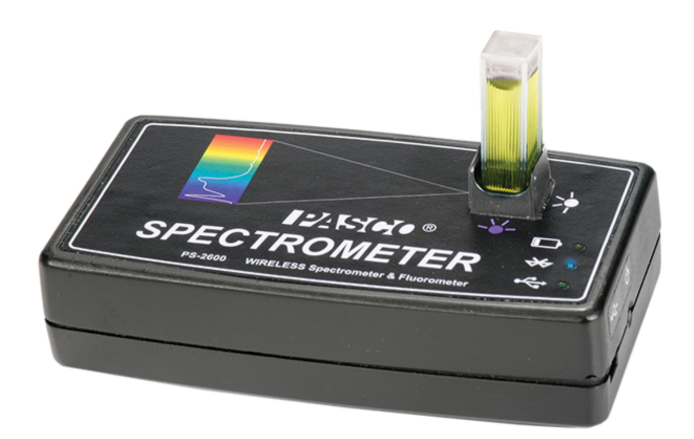

### **Einleitung**

Der folgende Versuch zeigt eine einfache Möglichkeit zur Bestimmung der Konzentration einer Lösung mit Hilfe des PASCO Spektrometers Best.-Nr. 114.4051.

Der Versuch lässt sich zusammen mit einem iPad und der kostenlosen Spektrometer App "Spectrometry" durchführen. Die Anwendung kann über den Apple App-Store heruntergeladen werden.

### **Benötigtes Material**

Spektrometer Best.-Nr. 114.4051 iPad Küvette mit destiliertem Wasser (reines Lösungsmittel) Küvette mit bekannter Konzentration (z.B. 10 % Lösung) Küvette mit gesättigter Lösung (100 % Lösung) Küvette mit unbekannter Konzentration

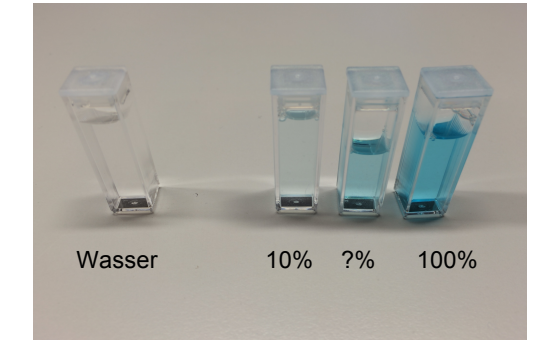

CONATEX-DIDACTIC Lehrmittel GmbH – Im Forstgarten 1 - D-66459 Kirkel Kundenservice (kostenfrei): 00800 0266 2839 (D, CH, A, L) oder 0049 (0) 6849 - 99 269 -0 www.conatex.com - email: didactic@conatex.com

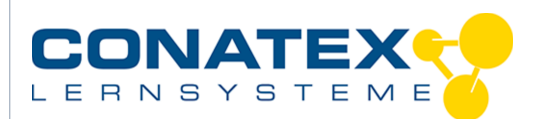

VAD\_Beers\_Gesetz.docx

### **Konzept**

Bei farbigen Lösungen ist die Konzentration einer Lösung proportional zu seiner Farbintensität. Dieser Effekt basiert auf dem Lambert-Beerschen Gesetz. Durchleuchtet man eine farbige durchsichtige Lösung mit weißem Licht, so erfolgt eine Absorption von Licht bei einer charakteristischen Wellenlänge. Die Intensität bei dieser Wellenlänge ist direkt proportional zur Konzentration der Lösung.

In einem ersten Schritt muss das Spektrometer kalibriert werden. Hierzu wird eine Küvette mit reinem Lösungsmittel (in unserem Beispiel ist es destiliertes Wasser) befüllt. Die Küvette wird einmal mit Licht durchleuchtet (max. Helligkeit) und ohne Beleuchtung gemessen (Schwarzwert). Hierdurch werden optische Einflüsse der Küvetteneinheit und des Lösungsmittels für die Messwerterfassung kompensiert.

Anschließend werden die Proben der bekannten Konzentration untersucht. In einem ersten Schritt wird die charakteristische Absorptionswellenlänge der Probe bestimmt. Hierzu sucht man sich im Spektrum eine signifikante Wellenlänge aus. Dies kann ein Maximum bei einer speziellen Wellenlänge sein. Anschließend wird die Absorption der Proben mit bekannten Konzentrationen gemessen und in eine Tabelle eingetragen. Legt man durch diese Messwerte eine Kurve, erhält man eine "Konzentrationskennlinie" der Lösung. Misst man nun die Intensität der zu untersuchenden Probe lässt sich die Konzentration der Probe mithilfe der Kurve direkt ablesen.

### **Durchführung des Versuches**

Verbinden Sie in den Bluetooth-Einstellungen des IPads das Spektrometer. In der Liste der erkannten Geräte erscheint das Spektrometer als "Spectrometer xxxxx", wobei xxxxx der ID-Code ist, der auf der Rückseite des Spektrometers verzeichnet ist. (hier 12385)

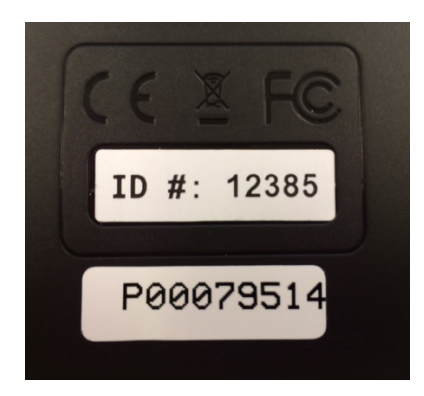

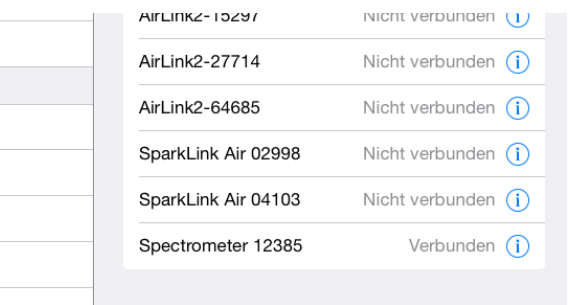

Bei erfolgreicher Verbindung geht die mittlere (Bluetooth) LED auf der Frontplatte des Spectrometers in blaues Dauerlicht über.

it

CONATEX-DIDACTIC Lehrmittel GmbH – Im Forstgarten 1 - D-66459 Kirkel Kundenservice (kostenfrei): 00800 0266 2839 (D, CH, A, L) oder 0049 (0) 6849 - 99 269 -0 www.conatex.com - email: didactic@conatex.com

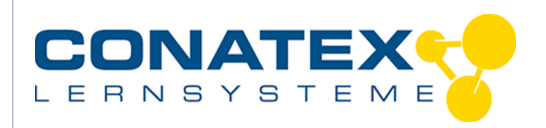

#### Starten Sie nun auf dem iPad die Spektrometer-App.

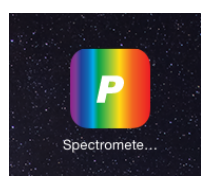

Es erscheint nach dem Begrüßungsbild folgende Anzeige

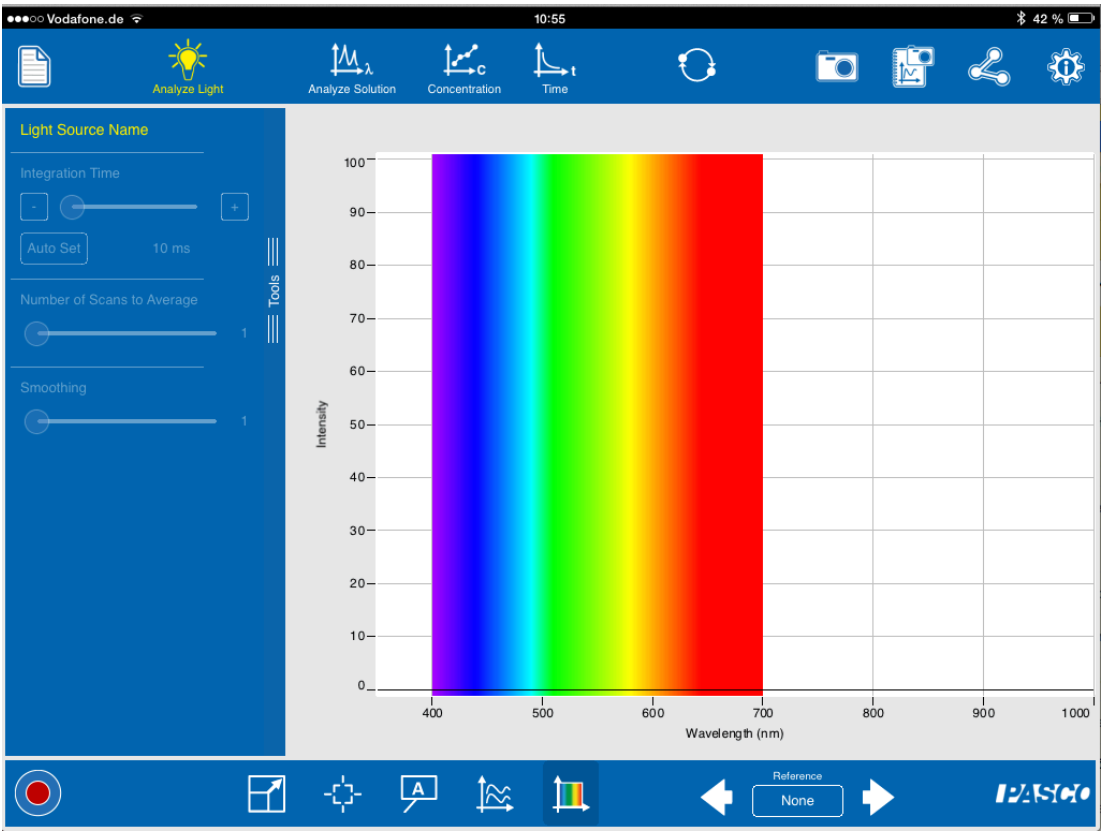

Beginnen wir mit der Kalibrierung. Nehmen Sie dazu die Küvette mit dem destilierten Wasser und setzen sie in das Spektrometer. Achten Sie auf die Ausrichtung der Küvette. Die geriffelten Seiten zeigen zu den grünen bzw. violetten Lampen-Symbolen. Der optische Durchgang ist von rechts nach links, da wir mit weißem Licht arbeiten.

Wählen Sie nun aus der Kopfzeile *Analyze Solution*:

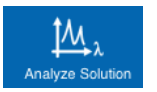

CONATEX-DIDACTIC Lehrmittel GmbH – Im Forstgarten 1 - D-66459 Kirkel Kundenservice (kostenfrei): 00800 0266 2839 (D, CH, A, L) oder 0049 (0) 6849 - 99 269 -0 www.conatex.com - email: didactic@conatex.com

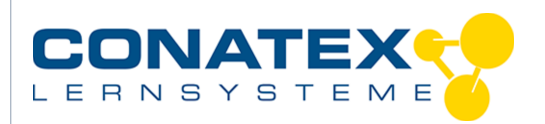

#### Es erscheint folgende Anzeige:

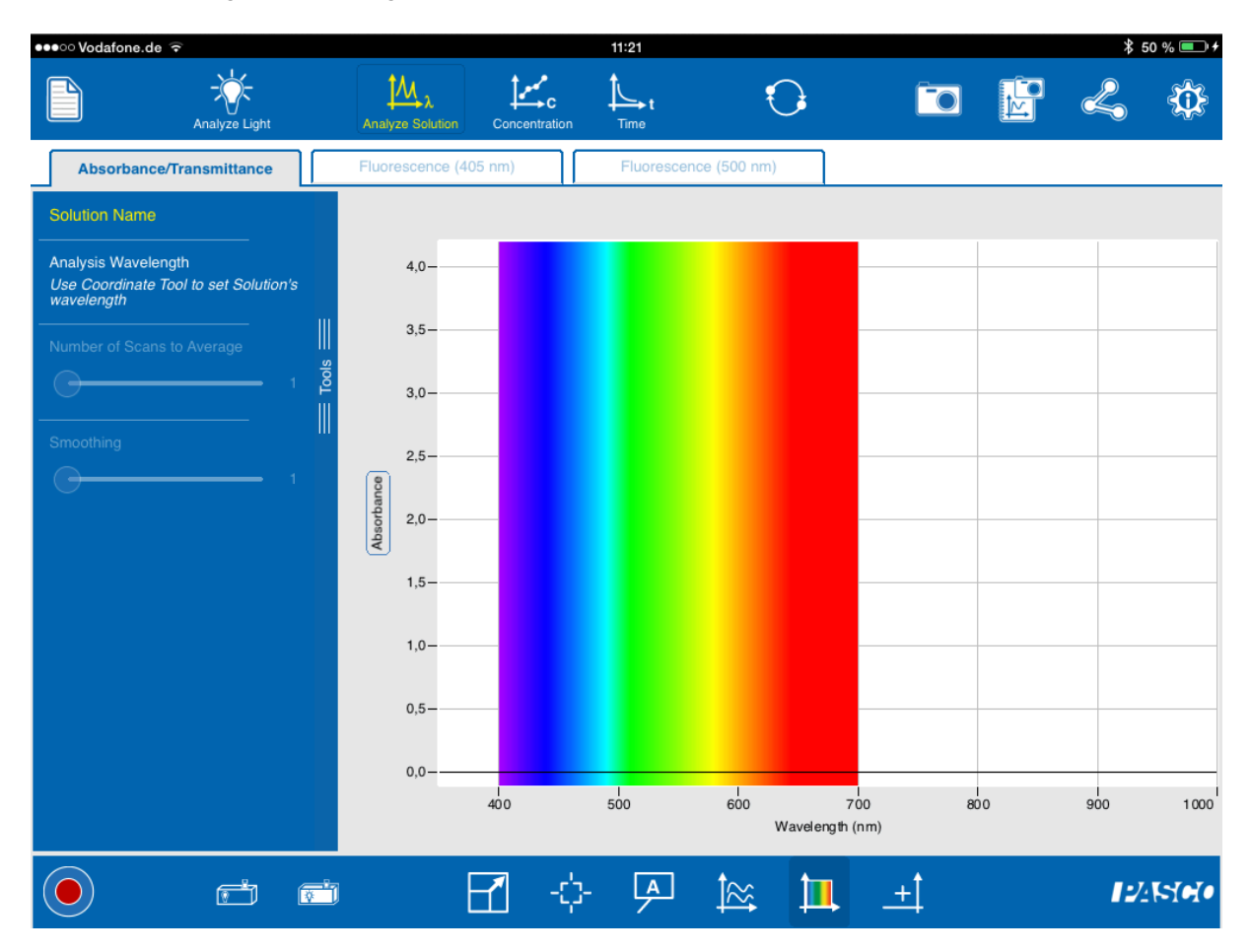

#### Führen Sie nun nacheinander die Kalibrierungsschritte

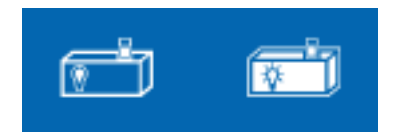

durch. Es Erscheint jeweils ein Forschrittsbalken mit *Performing calibration*.

Eine Erfolgreiche Kalibrierung wird durch Haken neben den Symbolen signalisiert.

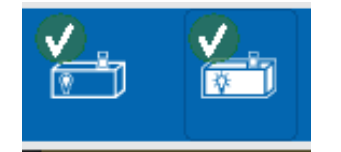

CONATEX-DIDACTIC Lehrmittel GmbH – Im Forstgarten 1 - D-66459 Kirkel Kundenservice (kostenfrei): 00800 0266 2839 (D, CH, A, L) oder 0049 (0) 6849 - 99 269 -0 www.conatex.com - email: didactic@conatex.com

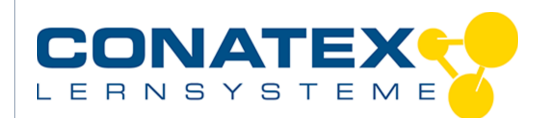

Starten Sie nun eine Messung durch Druck auf den *Startknopf*.

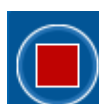

Die Form des Startknopfes verändert ihre Form in ein Quadrat dass die Messung läuft. Es wird eine Helligkeitskurve in der Nähe der Nullinie gezeigt:

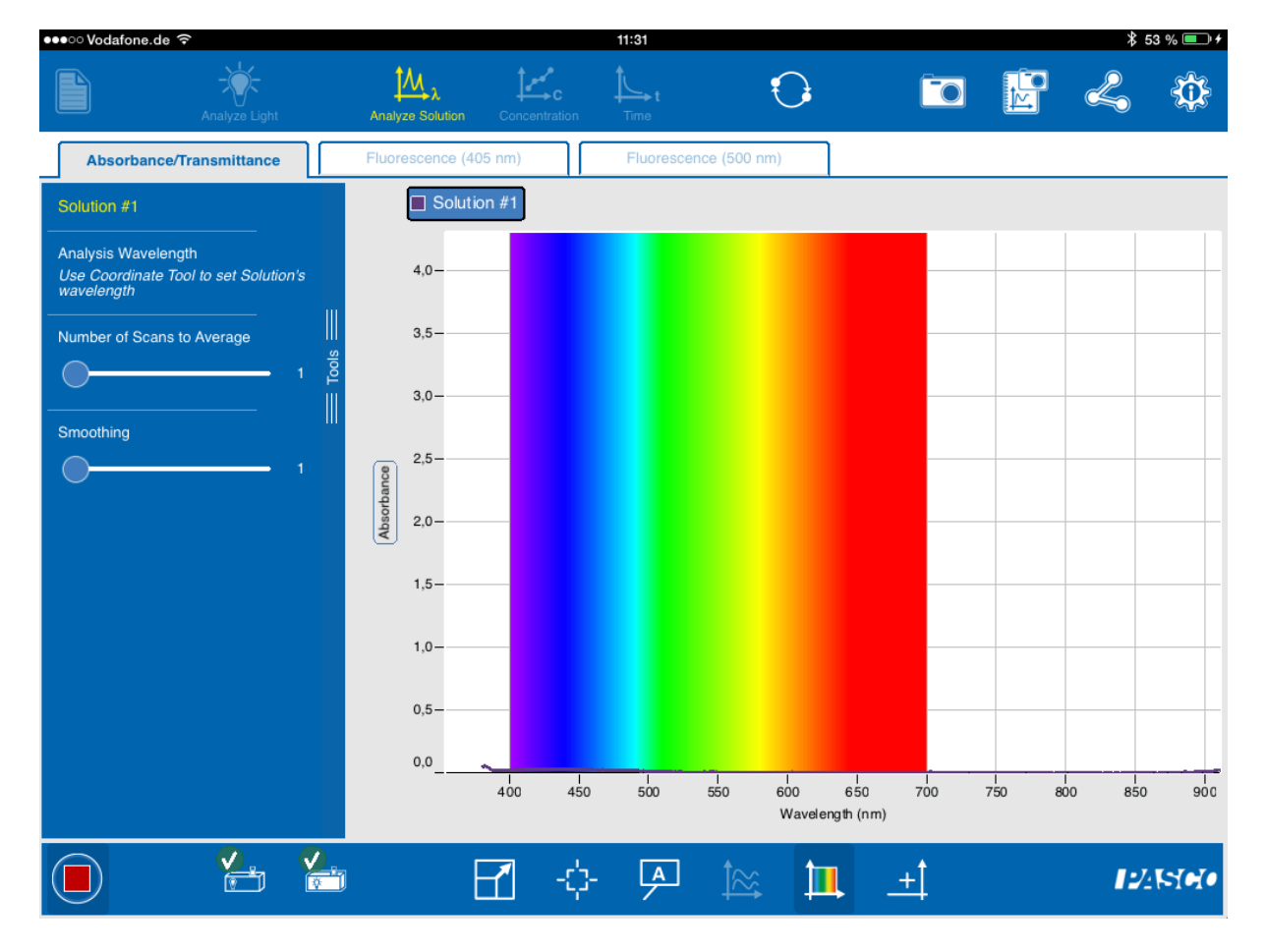

Entnehmen Sie nun die Küvette mit dem destillierten Wasser und setzen die Küvette mit der 10% Lösung ein. Achten Sie auf die richtige Ausrichtung. Die optischen Flächen der Küvette dürfen nicht verschmutzt sein, da ansonsten das Messergebnis verfälscht wird. Sie erkennen nun, dass sich die Kurve leicht verändert:

CONATEX-DIDACTIC Lehrmittel GmbH – Im Forstgarten 1 - D-66459 Kirkel Kundenservice (kostenfrei): 00800 0266 2839 (D, CH, A, L) oder 0049 (0) 6849 - 99 269 -0 www.conatex.com - email: didactic@conatex.com

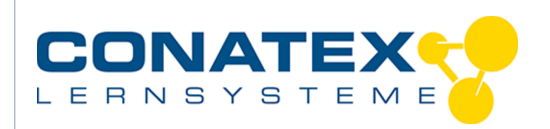

VAD\_Beers\_Gesetz.docx

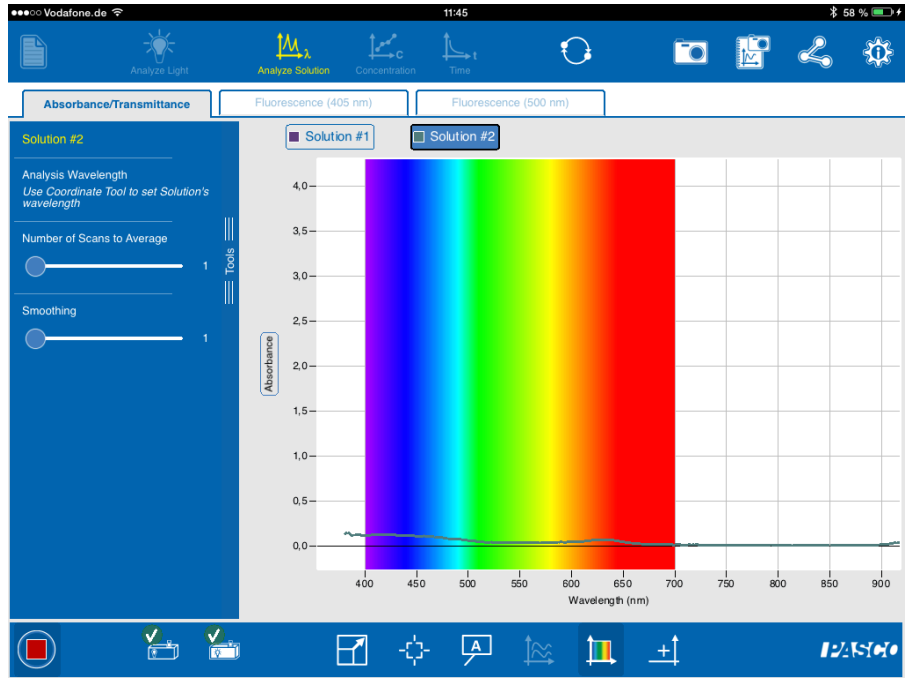

Skalieren Sie nun den Grafen zur optimalen Anzeige, indem Sie auf den Knopf

*Autoskalieren* **drücken.** 

Sie erkennen das Absorptionsspektrum mit einem eindeutigen Maximum im roten Spektralbereich.

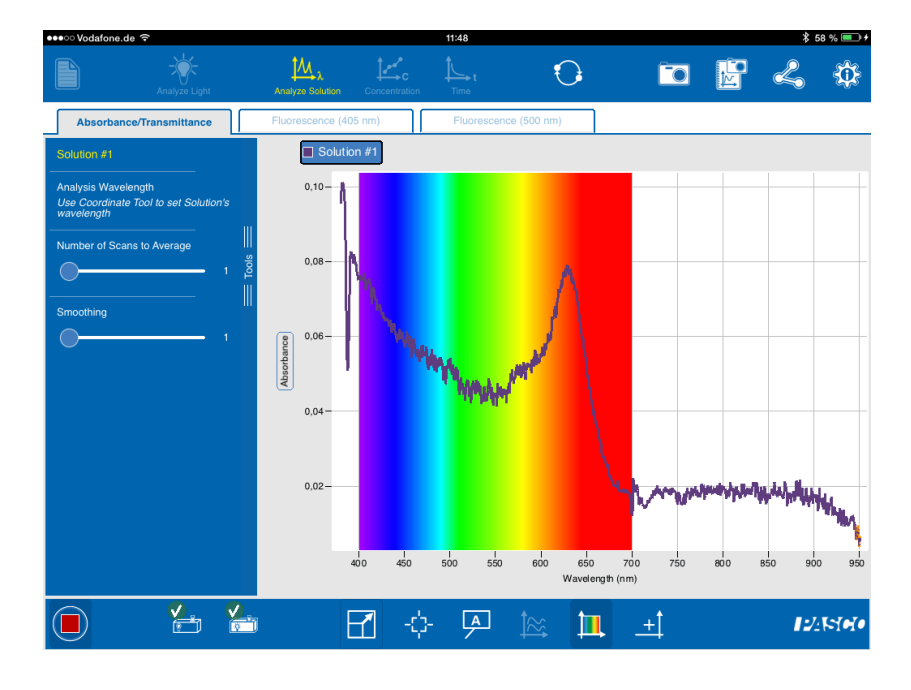

CONATEX-DIDACTIC Lehrmittel GmbH – Im Forstgarten 1 - D-66459 Kirkel Kundenservice (kostenfrei): 00800 0266 2839 (D, CH, A, L) oder 0049 (0) 6849 - 99 269 -0 www.conatex.com - email: didactic@conatex.com

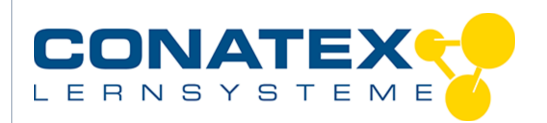

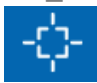

### Markieren Sie nun den charakteristischen Punkt mit dem Cursor-Werkzeug

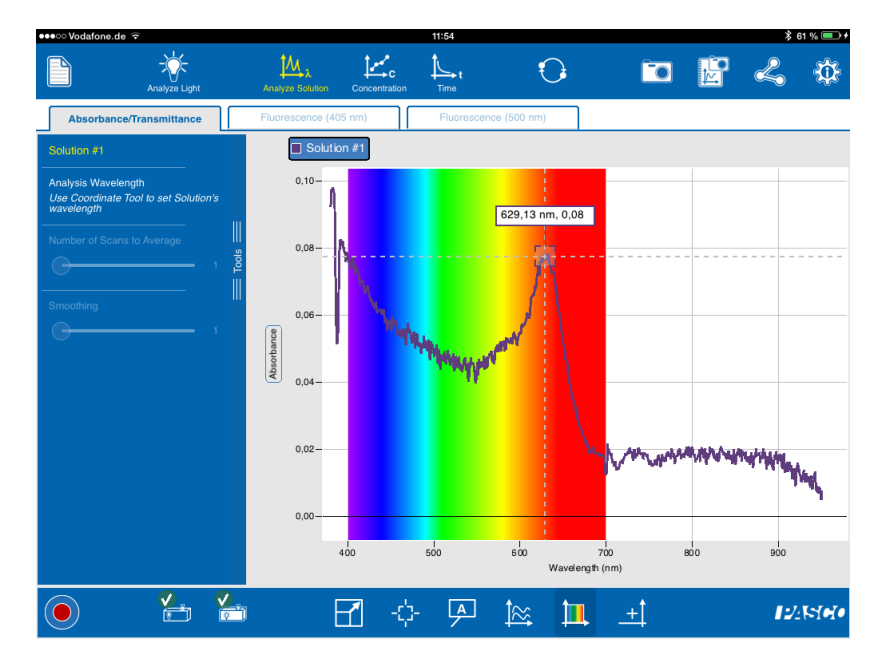

Es ist zu erkennen, dass das Maximum bei der Wellenlänge 629 nm erreicht wird. Klicken Sie auf das Häkchen neben der Anzeige. Stoppen Sie Messwertaufnahme anschließend

durch drücken auf .

Nun erstellen wir eine Tabelle mit den Referenzwerten für die bekannten Lösungen von 10% und 100%.

Aktivieren Sie die Schaltfläche *Concentration* . Sie sehen nun folgende Darstellung:

CONATEX-DIDACTIC Lehrmittel GmbH – Im Forstgarten 1 - D-66459 Kirkel Kundenservice (kostenfrei): 00800 0266 2839 (D, CH, A, L) oder 0049 (0) 6849 - 99 269 -0 www.conatex.com - email: didactic@conatex.com

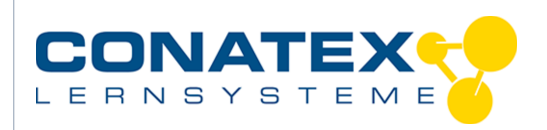

VAD\_Beers\_Gesetz.docx

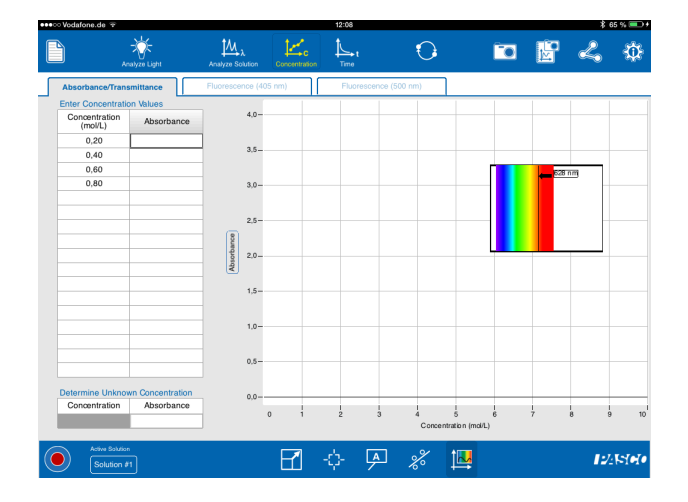

In der linken Tabelle wird die Konzentration in der Einheit mol/l angezeigt, einer üblichen Einheit von chem. Konzentrationen. In unserem Fall, indem wir die Einheit in % vorliegen haben, müssen wir uns bewusst sein, dass die Werte von 0,2 usw. den Prozentangaben entsprechen.

Nun tragen wir die Messwerte für die 10% und anschließend für die 100% Lösung ein. Die Küvette mit der 10% Konzentration befindet sich noch vom vorhergehenden Schritt im Spektrometer. Wir ändern nun den Wert für 0,20 händische in 0,10 (=10%), indem wir in das Tabellentextfeld 0,20 auf 0,10 ändern:

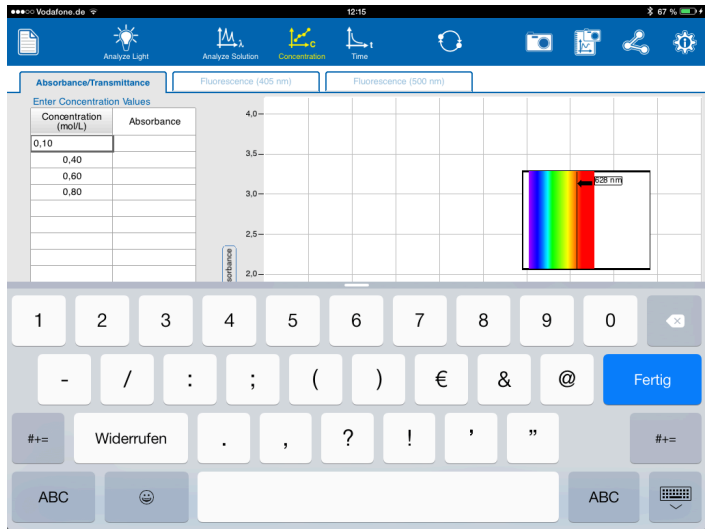

anschließend beenden wir die Eingabe durch Druck auf die Schaltfläche der eingeblendeten Tastatur.

Fertig

CONATEX-DIDACTIC Lehrmittel GmbH – Im Forstgarten 1 - D-66459 Kirkel Kundenservice (kostenfrei): 00800 0266 2839 (D, CH, A, L) oder 0049 (0) 6849 - 99 269 -0 www.conatex.com - email: didactic@conatex.com

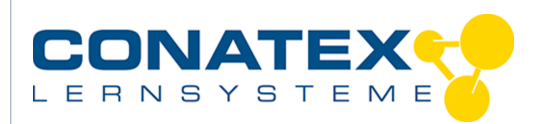

#### Es erscheint folgende Anzeige:

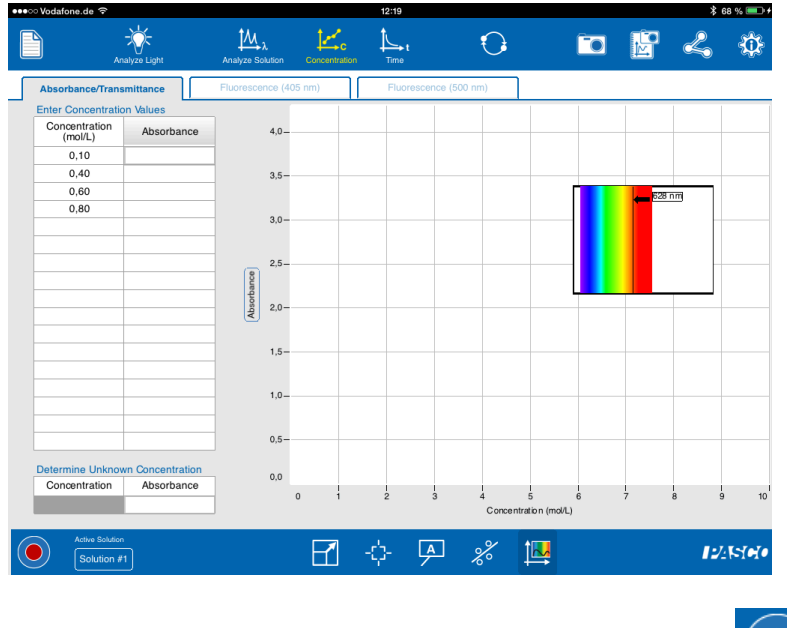

Nun starten wir die Messung erneut durch Drücken auf .

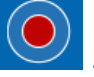

In die rechte Spalte wird der aktuelle Wert der Absorption in die Tabelle eingetragen, In dem kleinen Fenster links erkennt man die Absorptionskurve. Der Messwert wird als orangener Punkt im Graphen angezeigt.

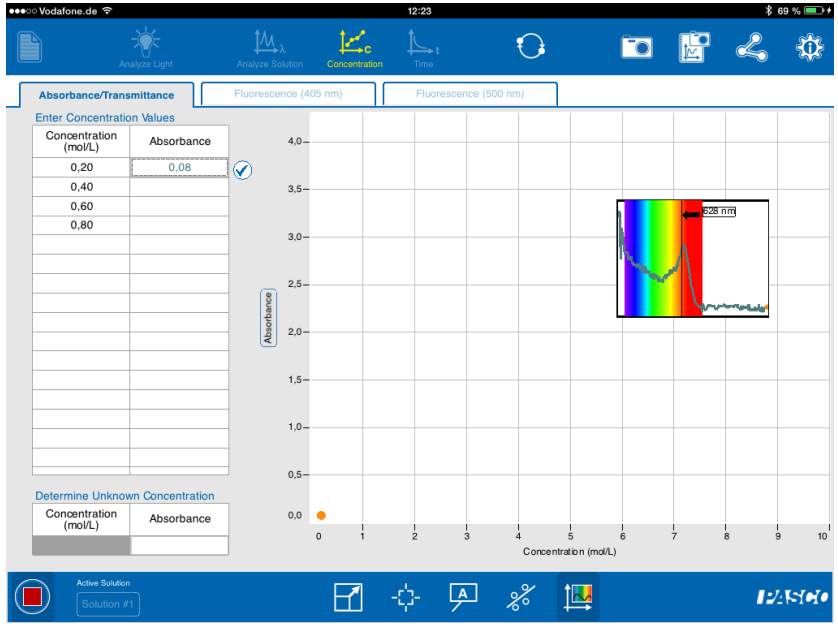

CONATEX-DIDACTIC Lehrmittel GmbH – Im Forstgarten 1 - D-66459 Kirkel Kundenservice (kostenfrei): 00800 0266 2839 (D, CH, A, L) oder 0049 (0) 6849 - 99 269 -0 www.conatex.com - email: didactic@conatex.com

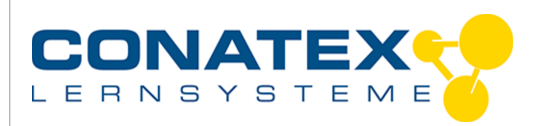

VAD\_Beers\_Gesetz.docx

Fertig

Der Messwert schwankt etwas. Durch Drücken des Hakens neben dem Messwert übernehmen wir diesen. Der Cursor springt automatisch in die nächste Zeile.

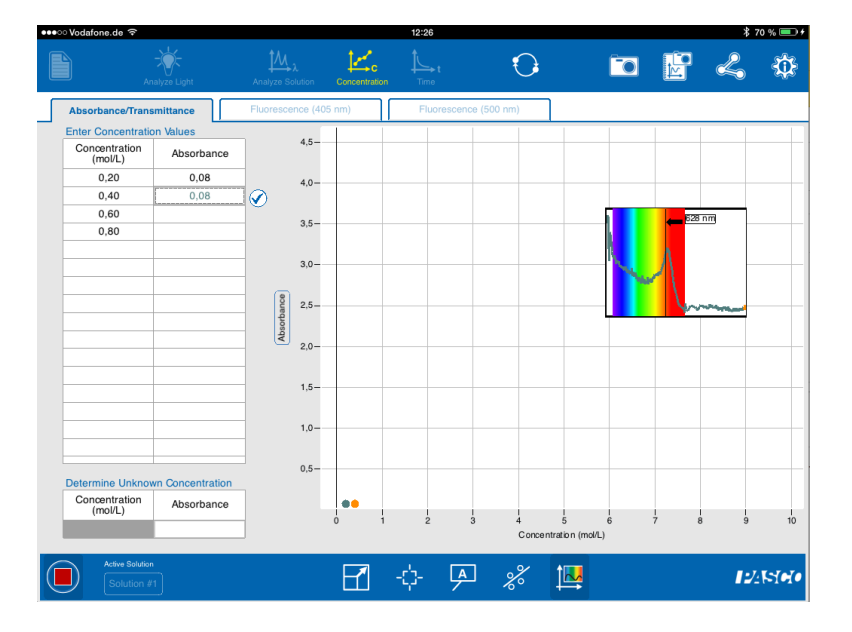

Da wir nur noch eine weitere Messprobe haben (100%), tragen wir händisch in die zweite Zeile den Wert von 1,00 (= 100%) ein. Die restlichen Zeilen (0,60 und 0,80) löschen wir.

Anschließend drücken wir auf der eingeblendeten Tastatur auf .

Nun ersetzen wir die Küvette mit der 100% Probe und quittieren den Wert durch klicken auf den Haken. Es zeigt sich folgende Anzeige:

CONATEX-DIDACTIC Lehrmittel GmbH – Im Forstgarten 1 - D-66459 Kirkel Kundenservice (kostenfrei): 00800 0266 2839 (D, CH, A, L) oder 0049 (0) 6849 - 99 269 -0 www.conatex.com - email: didactic@conatex.com

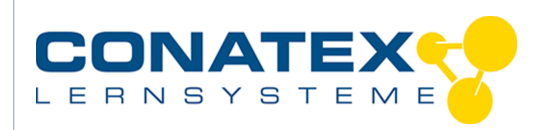

VAD\_Beers\_Gesetz.docx

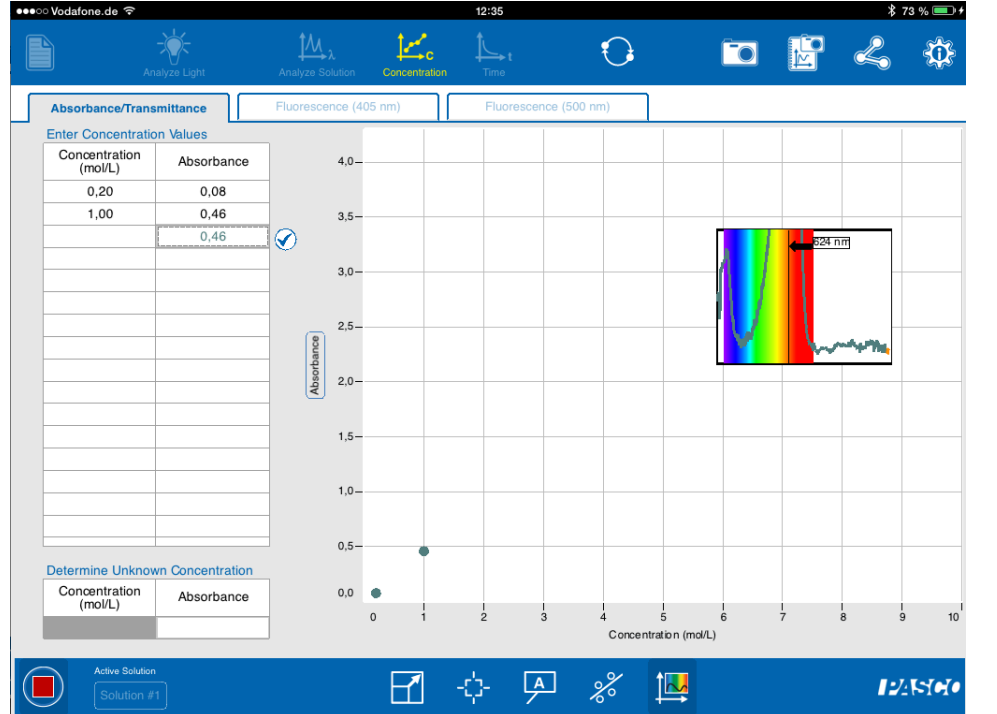

Es wird ein zweiter Punkt auf dem Graphen angezeigt. Diese beiden Punkte repräsentieren die Kennlinie.

Nun betätigen wir die Autoscale-Funktion **. Die Auflösung der grafischen Anzeige wird** 

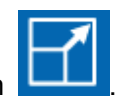

damit im Fenster optimiert. Nun legen wir mit der Schaltfläche **Formalisher Gerade** zwischen die beiden Punkte und erhalten eine Kennlinie für die Konzentration :

CONATEX-DIDACTIC Lehrmittel GmbH – Im Forstgarten 1 - D-66459 Kirkel Kundenservice (kostenfrei): 00800 0266 2839 (D, CH, A, L) oder 0049 (0) 6849 - 99 269 -0 www.conatex.com - email: didactic@conatex.com

Weitergabe und Vervielfältigung dieser Publikation oder von Teilen daraus sind ohne die ausdrückliche schriftliche Genehmigung durch die Conatex Didactic Lehrmittel GmbH nicht gestattet.

Seite 11 von 14

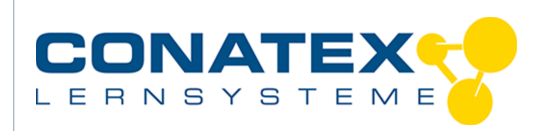

VAD\_Beers\_Gesetz.docx

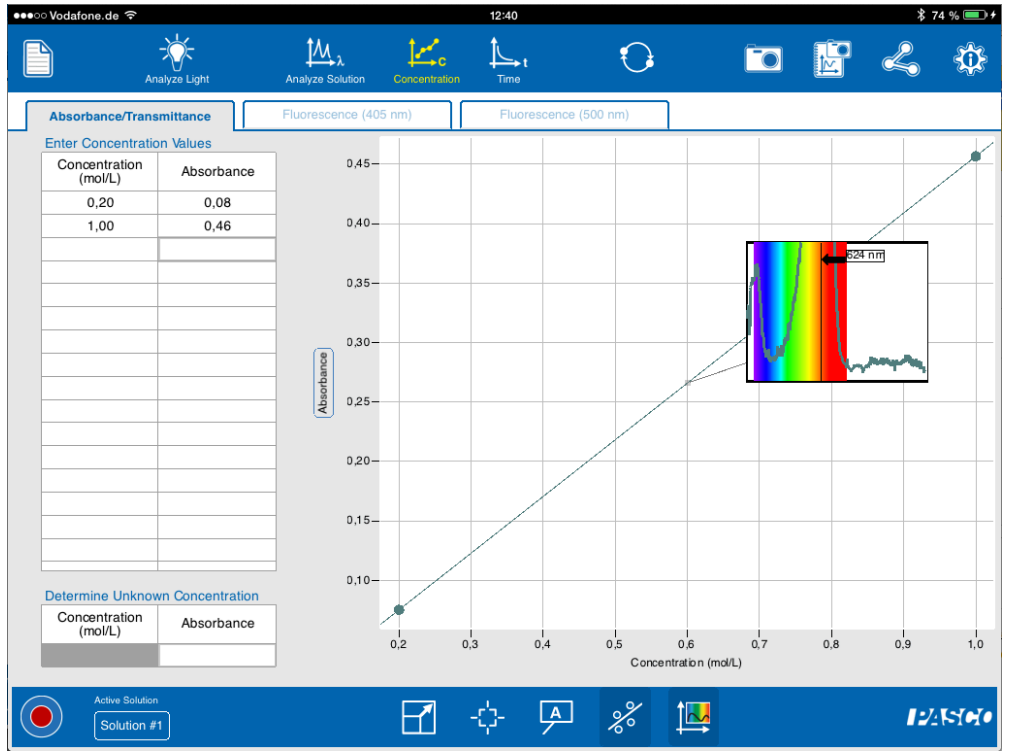

Nun ersetzen wir die Küvette mit 100% durch die zu bestimmende (=unbekannte) Lösung.

CONATEX-DIDACTIC Lehrmittel GmbH – Im Forstgarten 1 - D-66459 Kirkel Kundenservice (kostenfrei): 00800 0266 2839 (D, CH, A, L) oder 0049 (0) 6849 - 99 269 -0 www.conatex.com - email: didactic@conatex.com

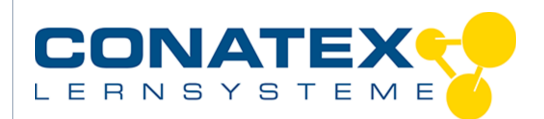

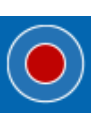

Dann starten wir die Messung erneut durch Betätigen von **Warnen in der Tabelle wird nun** 

<u>М.,</u> k,  $\mathbb{L}$  $\bigcap$  $\overline{\mathbf{C}}$ **RP** Ł Ò **Thance/Transmittance Enter Concentration V**  $0,45-$ Concentration<br>(mol/L) Absorbance  $0.20$  $0.08$  $0,40.$  $1.00$  $0.46$  $0.2$ の  $0,35$  $0.30$ **Shop**  $0.25$  $0.20 0,15 0,10$ Determine Unknown Concentration Concentration<br>(mol/L) Absorbance  $0.2$  $1.0$  $\begin{array}{c} 1 \\ 0,6 \end{array}$  Concentration (mol/L)  $0.4$  $0,5$  $0,7$  $0.8$  $0.9$ 办  $\boxed{A}$  $\mathbf F$  $\frac{2}{3}$ 1囚 **IVENIO** 

der aktuelle Wert der Absorption angezeigt (ca. 0,2).

Nun suchen wir auf dem Graphen den zu diesem Wert gehörenden Konzentrationswert. Bei 0,22 entspricht dies einem Wert von ca. 0,5. Diesen Wert tragen wir händisch in die erste Spalte der Tabelle ein.

CONATEX-DIDACTIC Lehrmittel GmbH – Im Forstgarten 1 - D-66459 Kirkel Kundenservice (kostenfrei): 00800 0266 2839 (D, CH, A, L) oder 0049 (0) 6849 - 99 269 -0 www.conatex.com - email: didactic@conatex.com

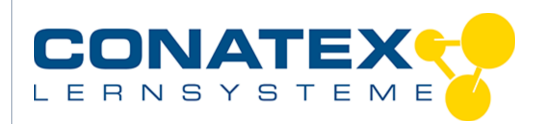

Wir sehen im Graphen nun die Qualität des Messwertes. Er sollte idealerweise auf der Geraden liegen. Ggf. kann die Autoskalierungsfunktion erneut genutzt werden, um alle Messwerte gleichzeitig im Graphen zu sehen.

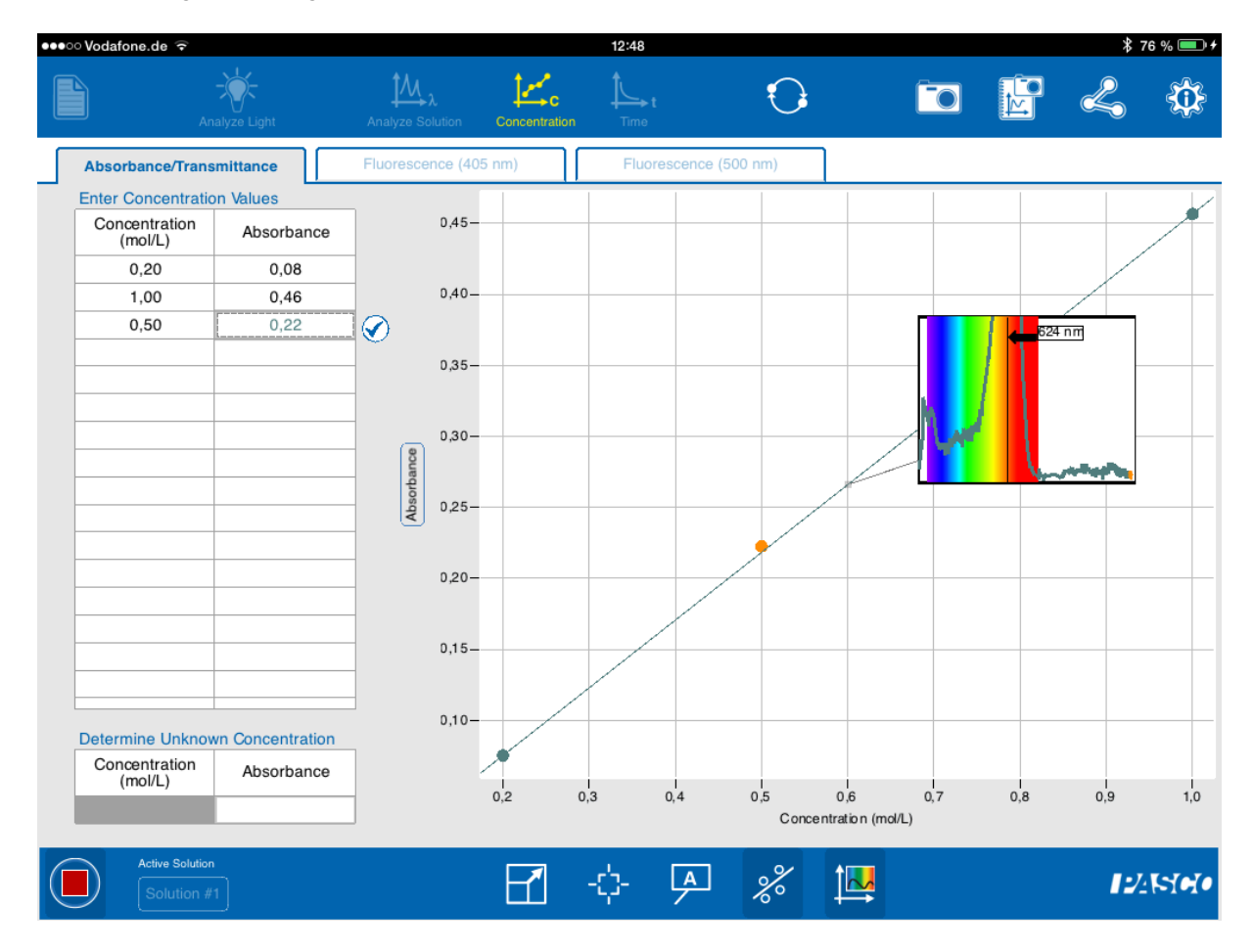

### **Auswertung der Messwerte**

Der Wert der unbekannten Lösung beträgt 0,5. Da wir die Konzentration in % definierten, bedeutet dies, dass die unbekannte Lösung eine Konzentration von ca. 50% aufweist.

CONATEX-DIDACTIC Lehrmittel GmbH – Im Forstgarten 1 - D-66459 Kirkel Kundenservice (kostenfrei): 00800 0266 2839 (D, CH, A, L) oder 0049 (0) 6849 - 99 269 -0 www.conatex.com - email: didactic@conatex.com